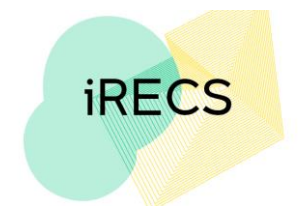

## **iRECS FAQ - Applicant Portal**

### **Note: The FAQ section will be updated iteratively to include any new FAQs received.**

# • **Do I need to apply for access to iRECS?**

Internal UNSW staff & research students

All existing UNSW academic and professional staff, research students, affiliates, conjoints, adjuncts, and students with a ZID from select MRIs (i.e. those who have a UNSW email address) will automatically be granted access to the iRECS platform. No registration is required. You can log on to iRECS by clicking on the **University Login** button on the login page.

## External Users/Collaborator

If you are an external user (collaborator), access to the iRECS portal will be granted in the following steps:

- 1. Send an email to the relevant UNSW Research Ethics & Compliance (RECS) team requesting access to iRECS along with the rationale for your access request: Gene Technology: [genetechnology@unsw.edu.au](mailto:genetechnology@unsw.edu.au) Radiation Safety: [radiationsafety@unsw.edu.au](mailto:radiationsafety@unsw.edu.au) Human Ethics: [humanethics@unsw.edu.au](mailto:humanethics@unsw.edu.au)
- 2. The RECS team will review your request (they may reach out for more information if necessary) and will then arrange for you to be granted access to iRECS.
- 3. Once your access request is granted, you will receive your login details (login email; temporary password) via email.
- **How can I update my password / I forgot my password what should I do?** Internal UNSW staff & research students

All password change requests will need to be lodged through UNSW Identity Manager <https://idm.unsw.edu.au/idm/user/login.jsp>

#### External Users

If you are an external user:

- 1. Navigate to **iRECS Applicant Portal**
- 2. Click on the **External Login** button on the login page
- 3. Enter your email.
- 4. Click on the **Forgotten Password** hyperlink and follow the prompts to update your password.

• **Where can I get information on how to navigate the iRECS platform?**  Instructions on iRECS navigation can be found in the **Further Information/Support** section of

the [iRECS Information Webpage](https://research.unsw.edu.au/irecs-new-ethics-online-updates) as well as the **[Help section](https://irecs.unsw.edu.au/Personalisation/DisplayPage/9)** of the iRECS Help tab.

• **When will the transition to iRECS occur?**  See "iRECS Roll Out Plan" section of the [iRECS Information Webpage](https://research.unsw.edu.au/irecs-new-ethics-online-updates)

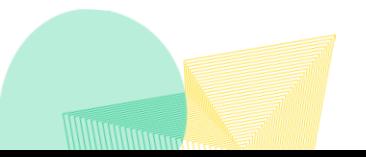

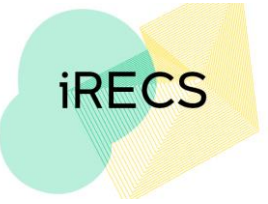

• **On occasion, project collaborator/personnel details do not automatically populate into the relevant personnel form fields after selecting their name in the user search box dropdown.**

This is an intermittent issue on iRECS (happens occasionally), to workaround this issue, we recommend:

- 1. **Double clicking** on the name as it appear in the drop down list; or
- 2. Clicking on the **Tab** and then the **Enter** button after entering the project collaborator/personnel name into the user search box.

Both of the above strategies can help trigger the form fields population.

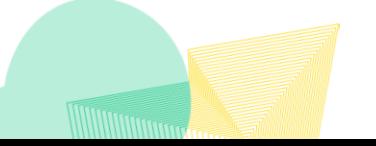